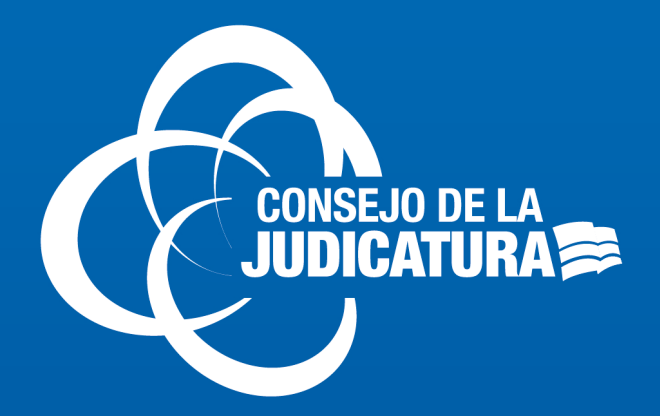

## SUBDIRECCIÓN NACIONAL DE **INFRAESTRUCTURA SERVICIOS Y TELECOMUNICACIONES-SNIT DNTICS**

# **MANUAL TÉCNICO**

# "MANUAL DE USUARIO DEL APLICATIVO ZOOM"

2020

Quito - Ecuador

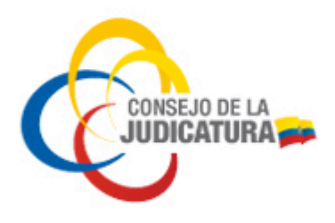

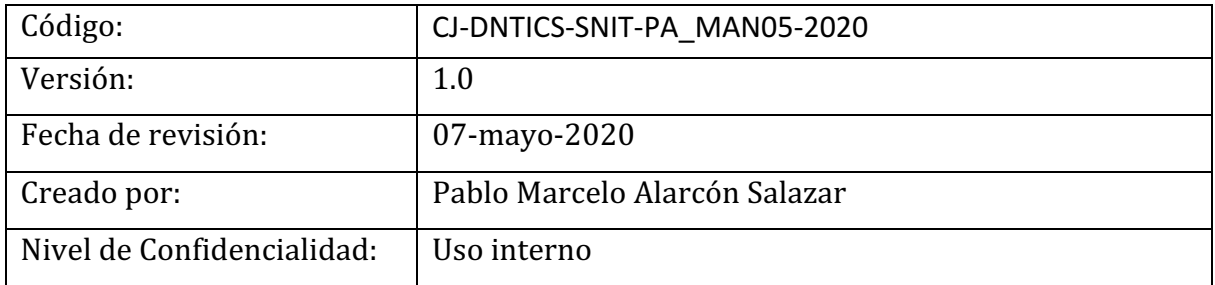

#### Historial de modificaciones:

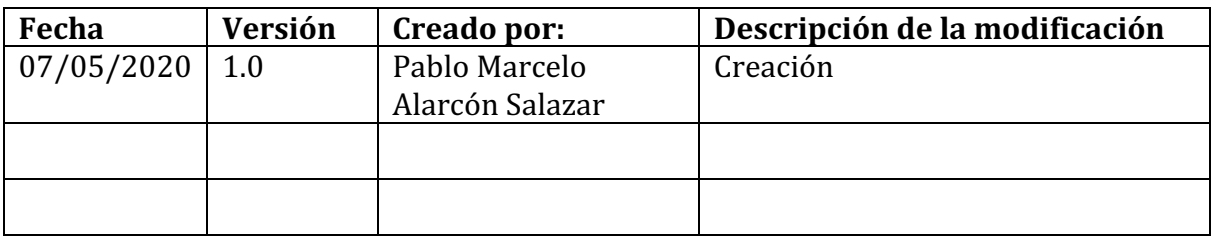

### Firmas de responsabilidad:

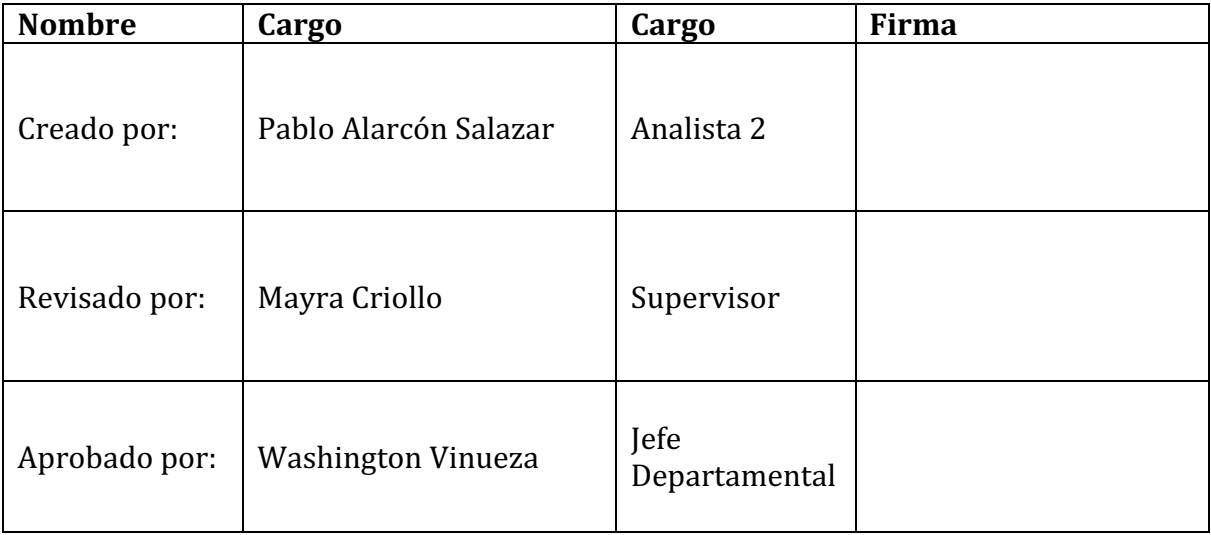

Construyendo un servicio de justicia para la paz social

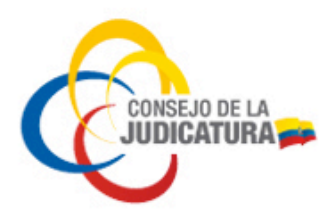

# Tabla de contenido

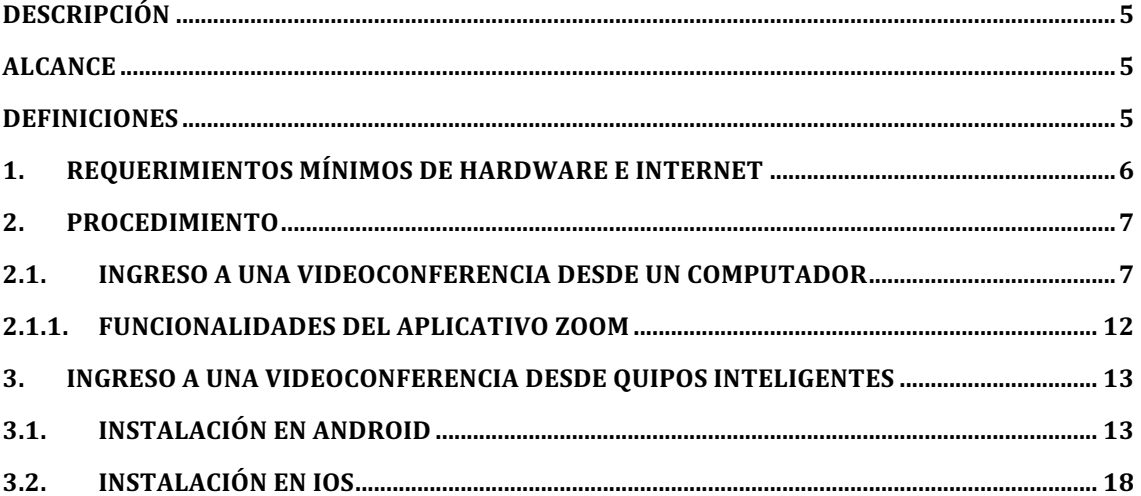

Construyendo un servicio de justicia para la paz social

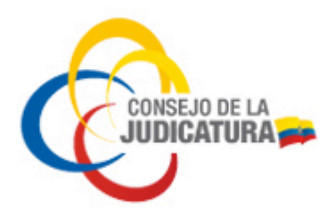

# **TABLA ILUSTRACIÓN**

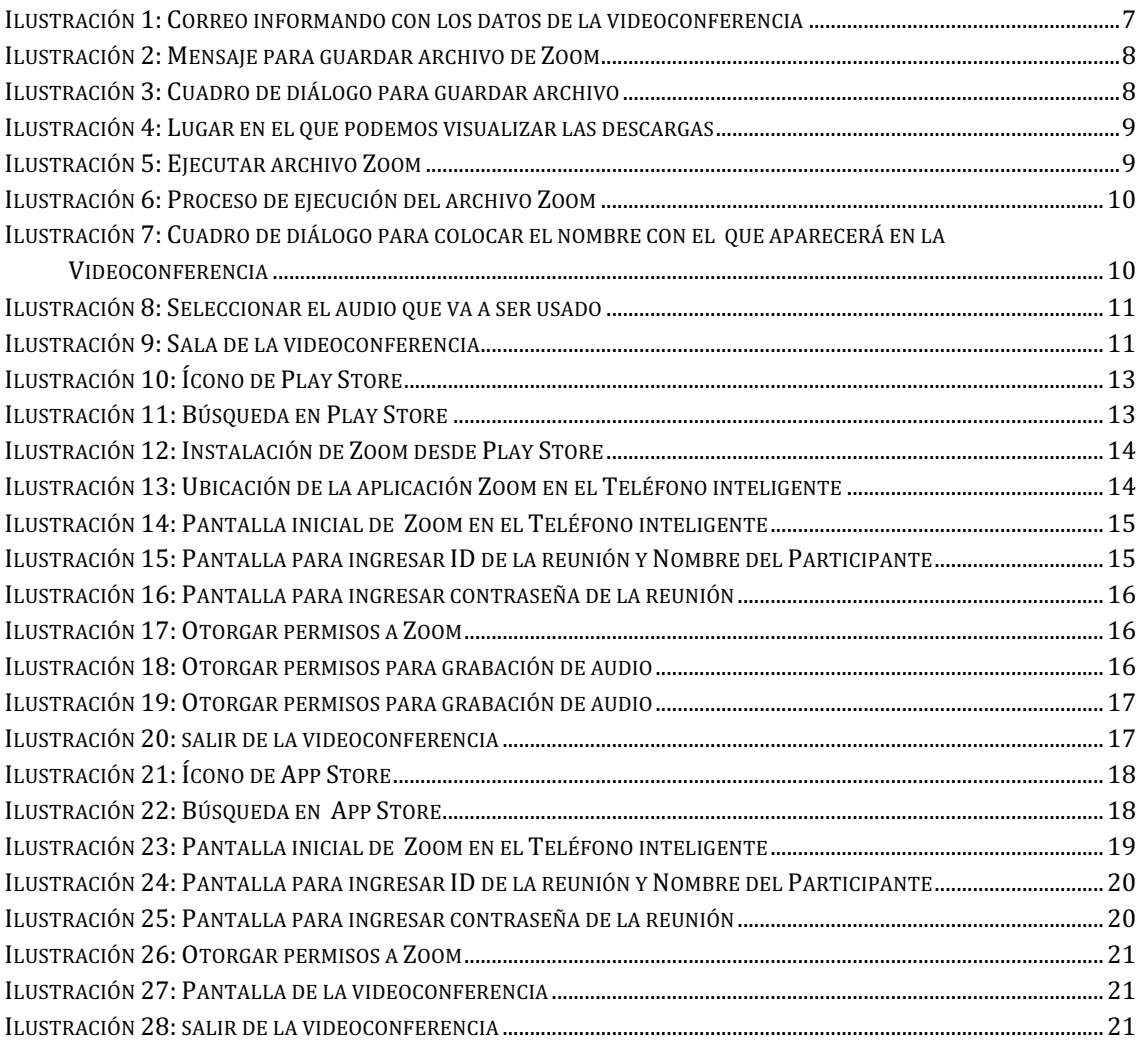

**CONSEJO DE LA JUDICATURA** www.funclonjudicial.gob.ec

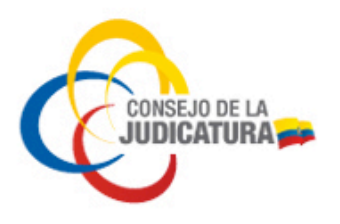

### **ANTECEDENTES**

Como parte de las tareas realizadas por parte de las Direcciones Nacionales y Provinciales, la DNTICS ha visto la necesidad de manejar varias plataformas para realizar videoconferencias a nivel nacional, entre las que se encuentra ZOOM.

## **DESCRIPCIÓN**

El presente manual permitirá a los usuarios que necesiten conectarse a las videoconferencias, realizarlo de manera fácil.

### **ALCANCE**

Aplica para el personal que sea un usuario del aplicativo ZOOM.

### **DEFINICIONES**

Plataforma.- es un sistema que sirve como base para hacer funcionar determinados módulos de hardware o de software con los que es compatible. URL.- Es el link que nos redirije hacia otra página web deseada.

Construyendo un servicio de justicia para la paz social

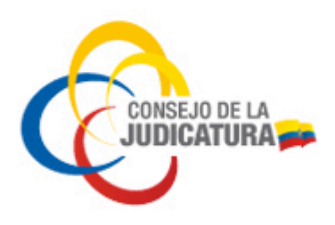

### **1. Requerimientos mínimos de Hardware e internet**

Para poder conectarnos a una videoconferencia mediante el aplicativo zoom, se lo puede hacer mediante PC, computadores portátiles, o los teléfonos inteligentes con sistemas operativos IOS y Android.

Para poder usar en un computador de escritorio o PC, debemos contar con los siguientes periféricos: Micrófono, parlantes y una cámara web.

Para el uso de un computador portátil, los elementos periféricos se encuentran incorporados, únicamente debemos asegurarnos de su buen funcionamiento.

Para el uso de teléfonos inteligentes, debemos estar seguros que el micrófono, el audífono y la cámara se encuentren en buen estado y funcionando.

Para la conexión de internet, necesitamos un ancho de banda de mínimo 1 Mbps, con lo cual podríamos asegurar que nuestra videoconferencia no tenga ningún tipo de inconveniente.

Como sugerencias para los usuarios, podríamos decir:

- Asegurarse de que otros equipos no estén conectados al internet el momento de la videoconferencia.
- No usar aplicativos como Netflix, Youtube, descarga de videos o escuchar música en línea, ya que pueden disminuir el ancho de banda y por ende la fidelidad de nuestra videoconferencia
- Cada usuario debe ingresar a la reunión con su nombre y apellido, no usar sobrenombres.
- Mantener los micrófonos en silencio y levantar la mano cuando requieran hablar.

**CONSEJO DE LA JUDICATURA** www.funclonludicial.gob.ec

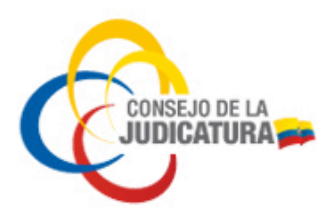

### **2. PROCEDIMIENTO**

## 2.1. **Ingreso a una videoconferencia desde un computador**

Para participar de una videoconferencia mediante Zoom, el usuario recibirá una invitación en su bandeja de correo electrónico, en el cual podremos verificar los datos de la reunión, como son:

- Link para la conexión.- al dar clic nos direcciona directamente a la sala para mantener la videoconferencia.
- ID de la reunión.- es otra manera que acceder a la videoconferencia colocando el ID.
- Contraseña: luego de ingresar el ID de la reunion también se le solicitará ingresar la contraseña.

#### Videoconferencia

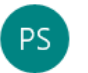

Pablo Marcelo Alarcon Salazar <Pablo.Alarcon@funcioniudicial.gob.ec>  $14:18$ 

Para: pabloalarcn1702@gmail.com

Estimado

Los datos para la videoconferencia son los siguientes

Laura Macas le estenvitando a una reunille Zoom programada.

Tema: Reuniae prueba Hora: 7 may 2020 02:30 PM BogotH:p>

Unirse a la reuni aom https://zoom.us/j/98204027630?pwd=RG9ucjVwTnhUbkkyL3NRSnhyN21BQT09

ID de reuni@982 0402 7630 Contrase<sup>D1</sup>.QdAS

*Ilustración 1: Correo informando con los datos de la videoconferencia*

Construyendo un servicio de justicia para la paz social

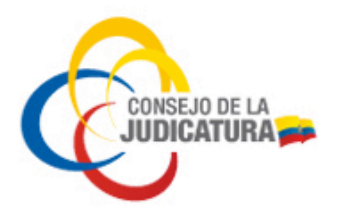

Al dar clic en el URL o link que nos muestra en el cuadro azul, nos aparecerá la siguiente pantalla.

1. Cuando se inicie, seleccione Guardar archivo.

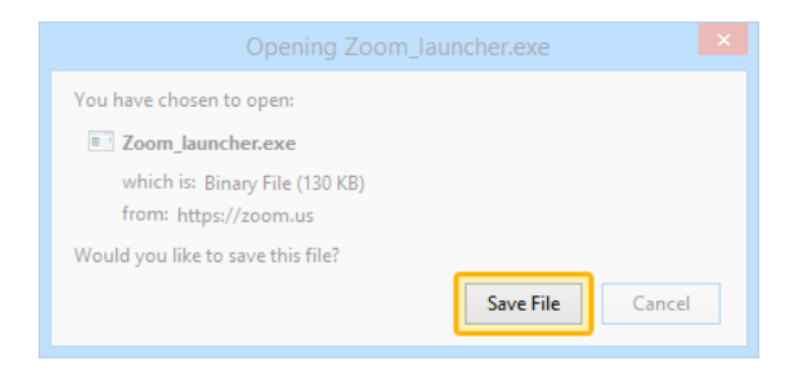

Su descarga empezará automáticamente en unos segundos. Si no, descargue aquí.

*Ilustración 2: Mensaje para guardar archivo de Zoom*

En el navegador que se tenga configurado como predeterminado, nos aparecerá una pantalla similar, y debemos dar clic en guardar archivo. Este procedimiento tomará unos segundos y el archivo se guardará.

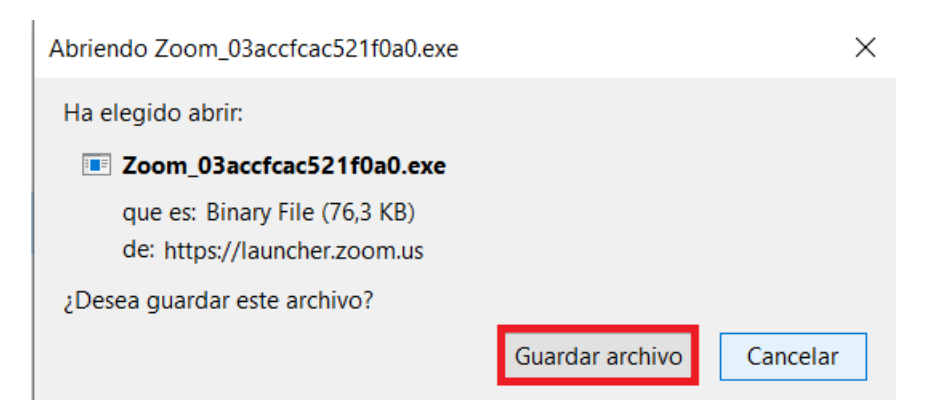

*Ilustración 3: Cuadro de diálogo para guardar archivo*

Construyendo un servicio de justicia para la paz social

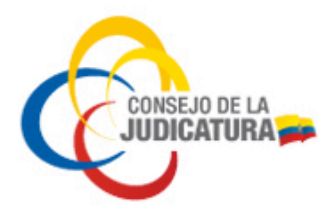

Cuando la descarga del archivo concluya, en la parte superior derecha del navegador, tenemos una pequeña flecha en la cual damos clic y podemos visualizar nuestro archivo descargado.

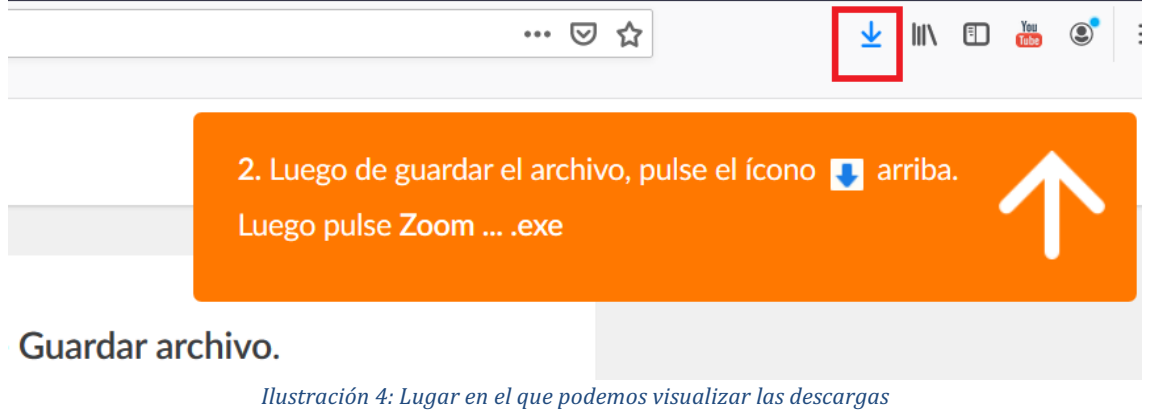

Debemos dar clic en la flecha azul que se encuentra marcada en el cuadro de color rojo y nos depliega otro cuadro en el cual aparecen las descargas realizadas en el navegador, como indica la figura 5.

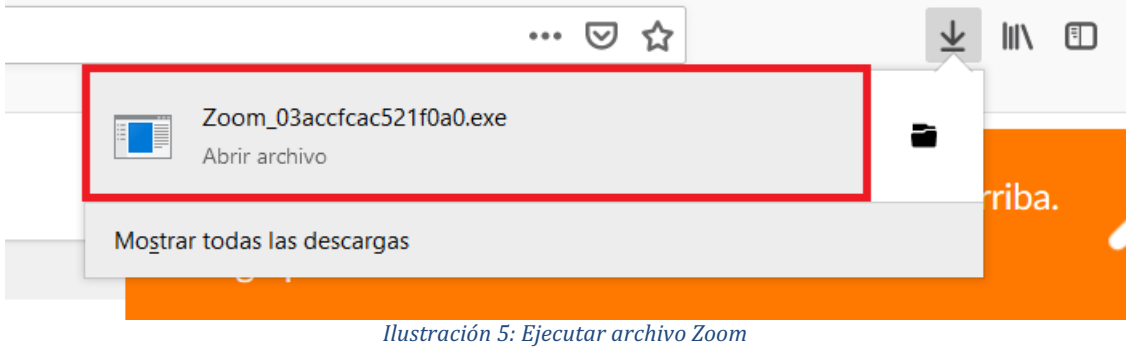

En la Ilustración 5 nos muestra nuestro archivo Zoom que se descargó, este es un archivo ejecutable y damos un clic sobre él.

**CONSEJO DE LA JUDICATURA** www.funclonjudicial.gob.ec

Construyendo un servicio de justicia para la paz social

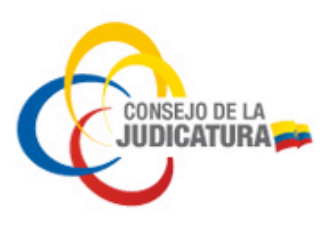

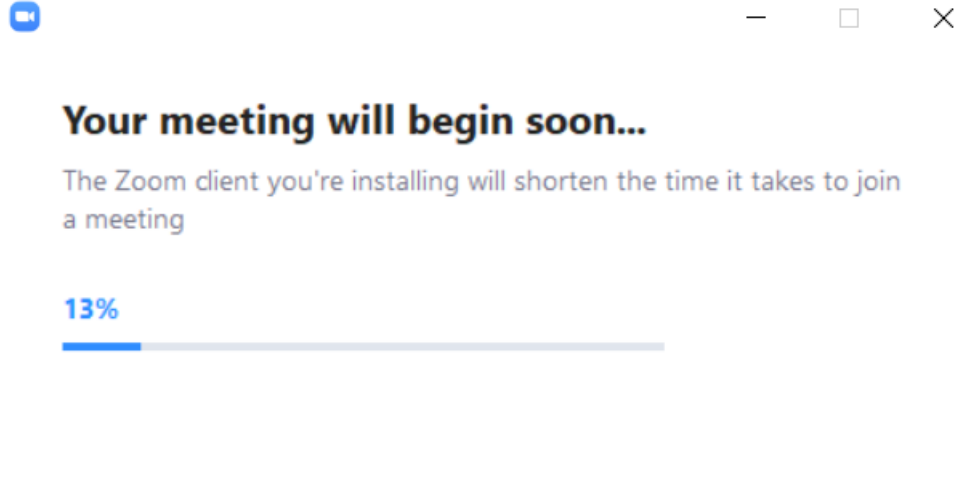

*Ilustración 6: Proceso de ejecución del archivo Zoom*

En la Ilustración 6, nos muestra la gráfica que se está cargando el archivo ejecutable para poder usar Zoom.

Al terminar esta pequeña instalación, nos aparecerá un cuadro de diálogo, en el cual debemos colocar el nombre que vamos a mostrar en la videoconferencia.

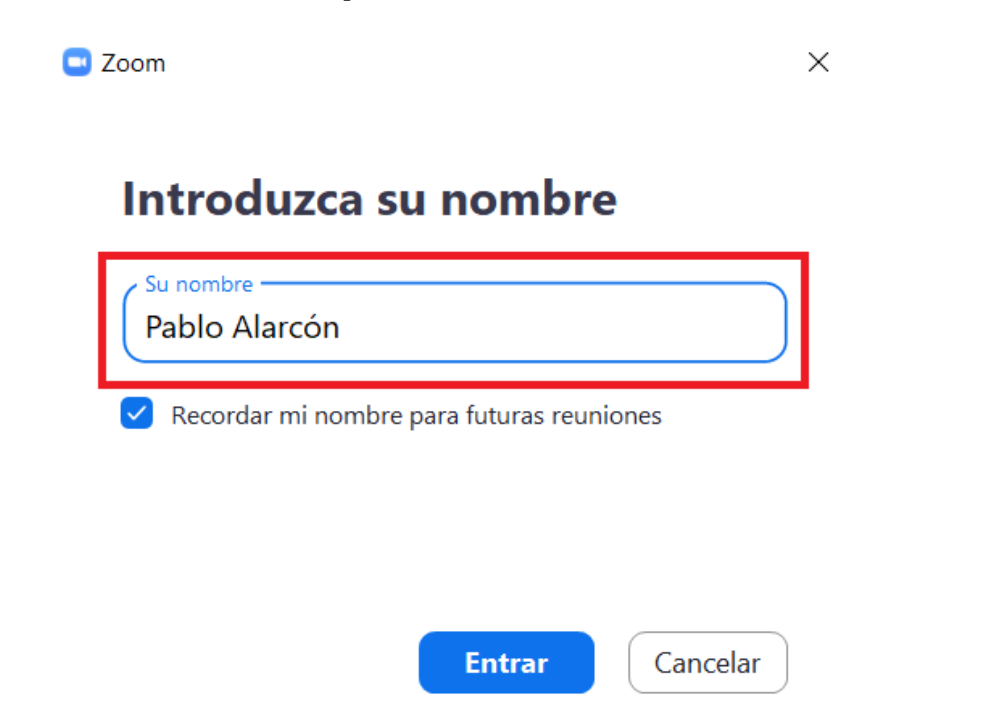

*Ilustración 7: Cuadro de diálogo para colocar el nombre con el que aparecerá en la Videoconferencia*

Construyendo un servicio de justicia para la paz social

#### **MANUAL DE USUARIO DEL APLICATIVO ZOOM**

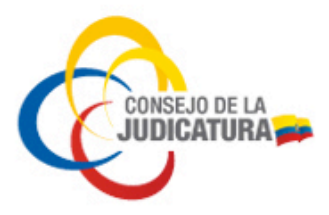

Damos clic en el botón de entrar y acto seguido nos aparecerá la siguiente pantalla, En dónde damos clic en entrar al audio por la computadora

**Co** Entrar al audio  $\times$ Entrar al audio por computadora Probar el audio de la computadora Seleccionar automáticamente el audio de la computadora al entrar a una reunión *Ilustración 8: Seleccionar el audio que va a ser usado* Seguidamente nos muestra la siguiente pantalla: Tema de la reunión: Reunión de prueba Hospedador: .<br>Laura Macas Contraseña: 1.OdAS .<br>Contraseña numérica:<br>(Sistemas telefónicos/de sala) 921030 URL de la Reunión: https://zoom.us/j/98204027630?pwd=RG9uciVwTnhUbkkyL...  $\mathscr{A}$  $\bullet$ 

*Ilustración 9: Sala de la videoconferencia*

Finalmente nos encontramos en la sala para iniciar la videoconferencia.

Construyendo un servicio de justicia para la paz social

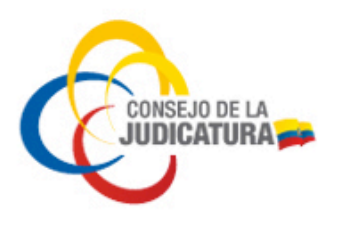

## **2.1.1. Funcionalidades del aplicativo Zoom**

En la parte baja, que se encuentra de negro tenemos varios íconos los cuales tienen diferentes funciones, entre los cuales tenemos:

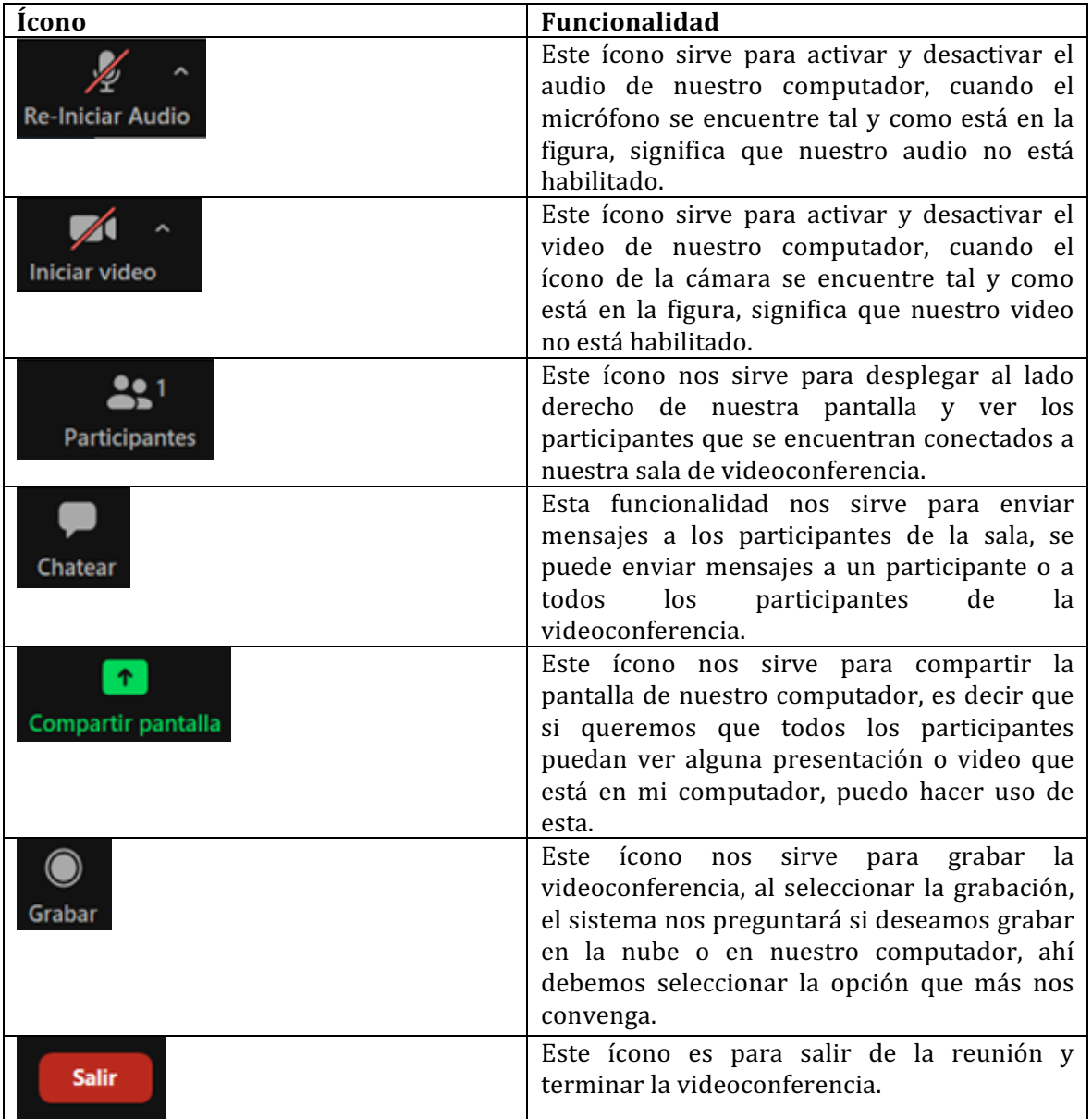

**CONSEJO DE LA JUDICATURA** www.funclonjudicial.gob.ec

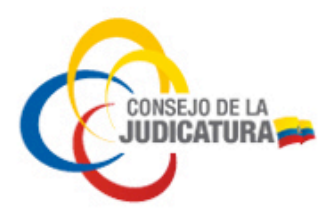

## **3. Ingreso a una videoconferencia desde quipos inteligentes**

Primeramente, se debe instalar el aplicativo en equipos inteligentes, para lo cual debemos señalar los dos grupos de sistemas operativos que lo admiten: IOS y Android

### **3.1. Instalación en Android**

Para iniciar debemos localizar en el teléfono inteligente la aplicación Play Store.

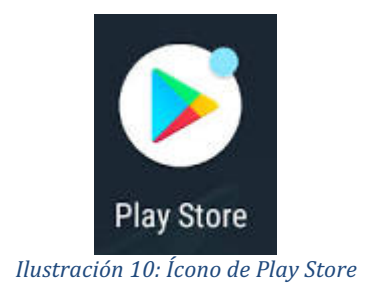

Damos clic en Play Store, y se abre la aplicación, en la cual podemos tener la opción de buscar el aplicativo por el nombre.

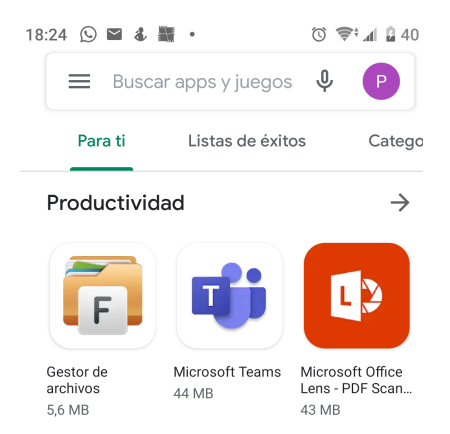

*Ilustración 11: Búsqueda en Play Store*

**CONSEJO DE LA JUDICATURA** www.funclonjudicial.gob.ec

Construyendo un servicio de justicia para la paz social

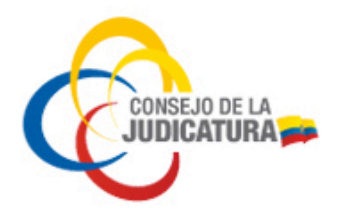

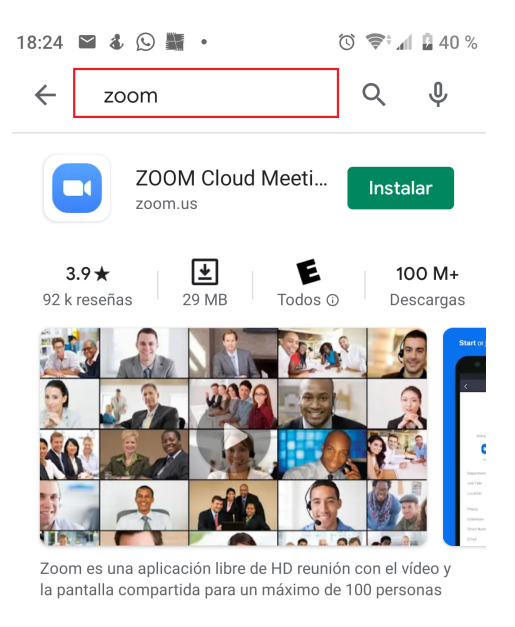

*Ilustración 12: Instalación de Zoom desde Play Store*

Colocamos el nombre del aplicativo y nos despliega la opción para instalar, de esta manera se ha instalado el aplicativo en el celular.

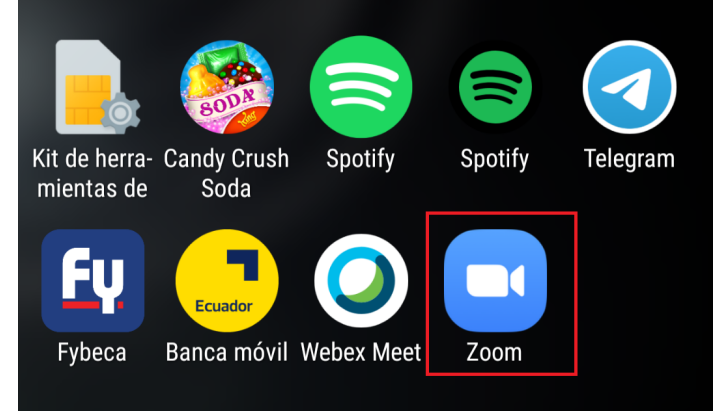

Buscamos la aplicación en el celular y tocamos para abrirla.

*Ilustración 13: Ubicación de la aplicación Zoom en el Teléfono inteligente*

Al iniciar la aplicación nos despliega la pantalla inicial de Zoom, en la cual nos indica si deseamos iniciar una videoconferencia, registrarse o ingresar.

**CONSEJO DE LA JUDICATURA** www.funclonjudicial.gob.ec

Construyendo un servicio de justicia para la paz social

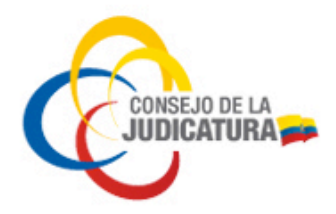

#### **MANUAL DE USUARIO DEL APLICATIVO ZOOM**

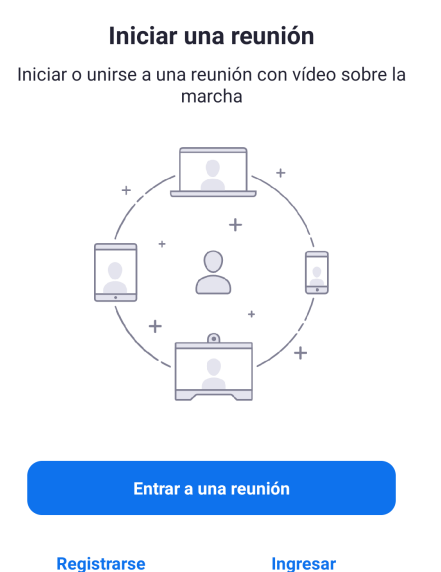

*Ilustración 14: Pantalla inicial de Zoom en el Teléfono inteligente*

En este caso debemos seleccionar entrar a una reunión, a continuación nos desplegará la siguiente pantalla.

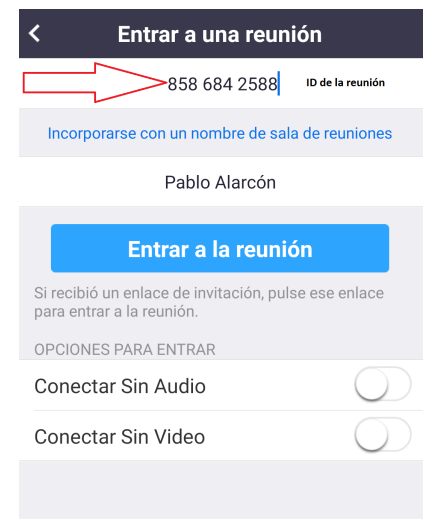

#### *Ilustración 15: Pantalla para ingresar ID de la reunión y Nombre del Participante*

Luego de ingresar los datos de la reunión y nombre del participante, damos clic en entrar a la reunión.

**CONSEJO DE LA JUDICATURA** www.funclonjudicial.gob.ec

Construyendo un servicio de justicia para la paz social

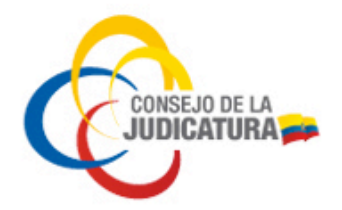

#### Introduzca su contraseña de la reunión

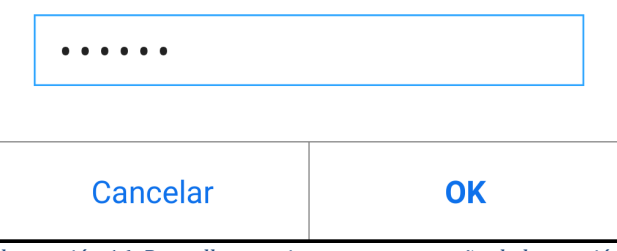

*Ilustración 16: Pantalla para ingresar contraseña de la reunión*

A continuación nos saldrán diferentes solicitudes de permisos que debemos proporcionar a la aplicación para su buen funcionamiento.

#### Por favor otorgue el permiso de acceso a Zoom

Para tener una mejor experiencia en la reunión, le podrán consultar si requiere acceso a su micrófono, cámara y memoria.

#### **Entendido**

*Ilustración 17: Otorgar permisos a Zoom*

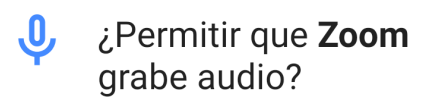

**RECHAZAR PERMITIR** 

*Ilustración 18: Otorgar permisos para grabación de audio*

**CONSEJO DE LA JUDICATURA** www.funclonjudicial.gob.ec

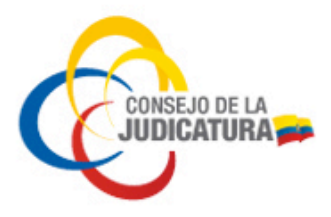

Luego de dar estos permisos, ya estaremos conectados a la video conferencia, como se muestra en la siguiente imagen

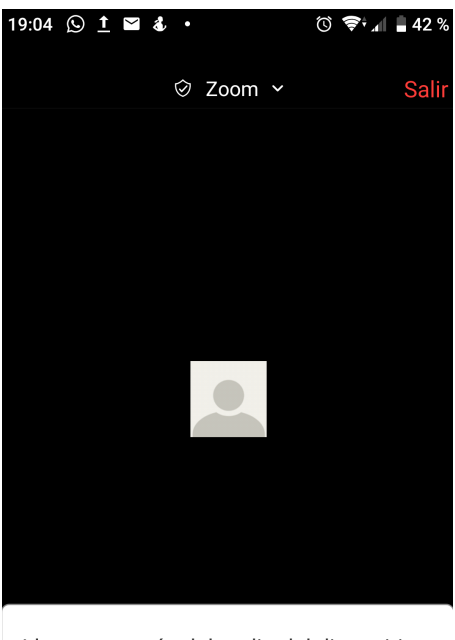

Llamar a través del audio del dispositivo

| Entrar al audio Iniciar video Compartir Participantes<br>Más |  |  |  |
|--------------------------------------------------------------|--|--|--|
|                                                              |  |  |  |
|                                                              |  |  |  |

*Ilustración 19: Otorgar permisos para grabación de audio*

Para salir de la videoconferencia, damos clic en Salir, que se encuentra ubicado en la parte superior derecha de nuestro dispositivo.

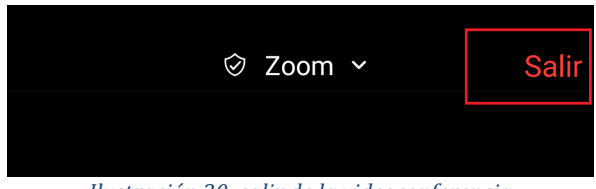

*Ilustración 20: salir de la videoconferencia*

**CONSEJO DE LA JUDICATURA** www.funclonjudicial.gob.ec

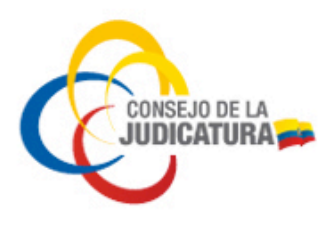

### **3.2. Instalación en IOS**

Para iniciar, buscamos en el teléfono el aplicativo de App Store, que se encuentra identificado por el siguiente ícono.

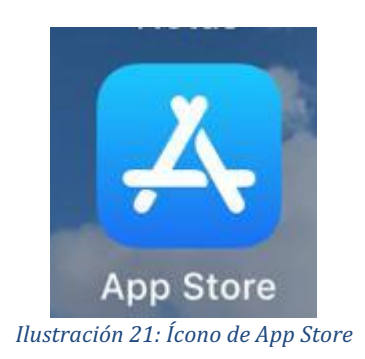

Damos clic en App Store, y se abre la aplicación, en la cual podemos tener la opción de buscar el aplicativo por el nombre.

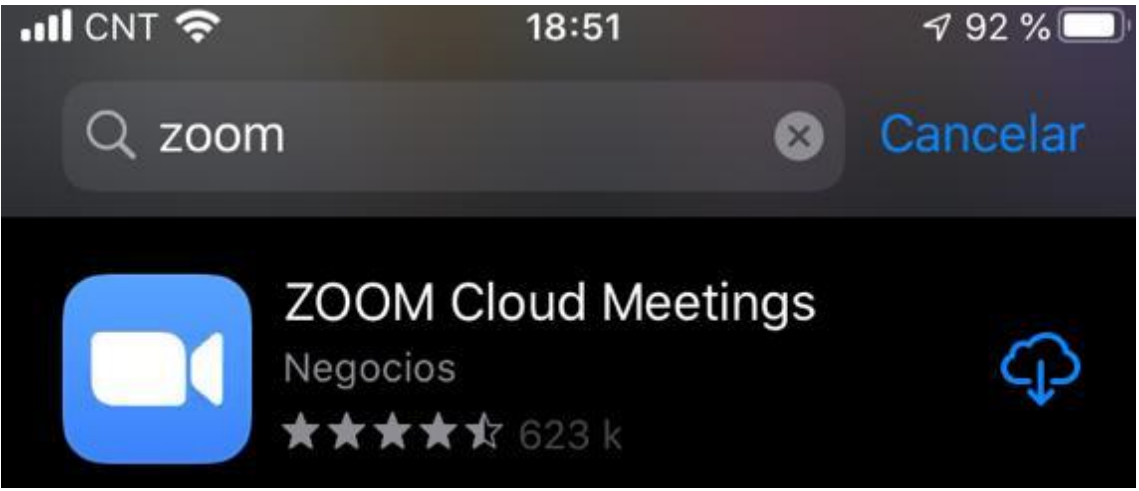

*Ilustración 22: Búsqueda en App Store*

Colocamos el nombre del aplicativo y nos despliega la opción para instalar, de esta manera se ha instalado el aplicativo en el celular.

Buscamos la aplicación en el celular y tocamos para abrirla.

Construyendo un servicio de justicia para la paz social

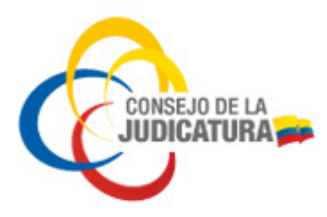

Al iniciar la aplicación nos despliega la pantalla inicial de Zoom, en la cual nos indica si deseamos iniciar una videoconferencia, registrarse o ingresar.

හි

**Start a Meeting** 

Start or join a vídeo meeting on the go

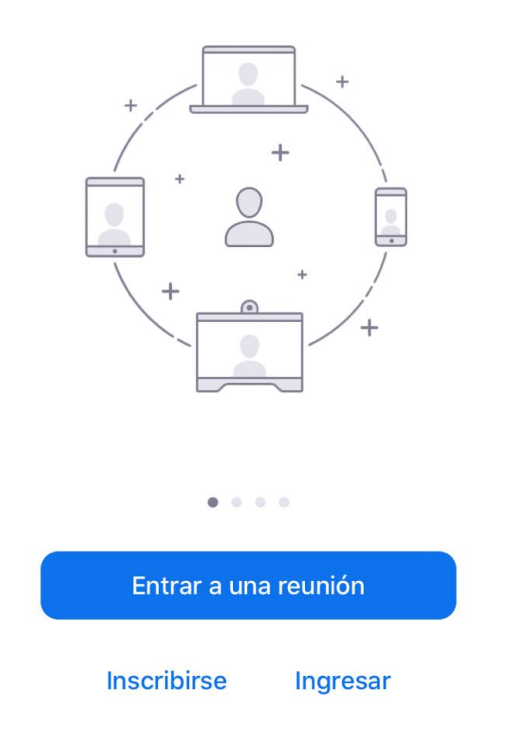

*Ilustración 23: Pantalla inicial de Zoom en el Teléfono inteligente*

Construyendo un servicio de justicia para la paz social

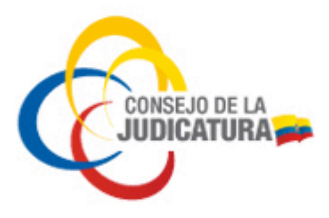

En este caso debemos seleccionar entrar a una reunión, a continuación nos desplegará la siguiente pantalla.

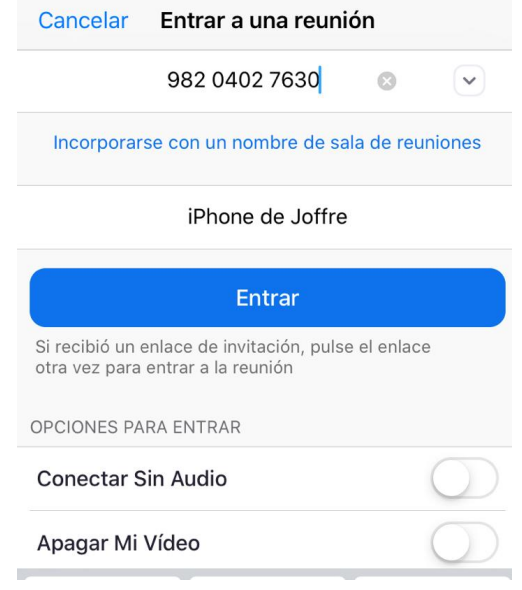

*Ilustración 24: Pantalla para ingresar ID de la reunión y Nombre del Participante* 

Luego de ingresar los datos de la reunión y nombre del participante, damos clic en entrar.

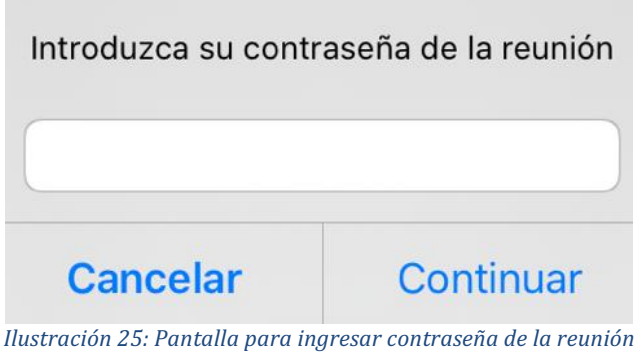

A continuación nos saldrán diferentes solicitudes de permisos que debemos proporcionar a la aplicación para su buen funcionamiento.

**CONSEJO DE LA JUDICATURA** www.funclonjudicial.gob.ec

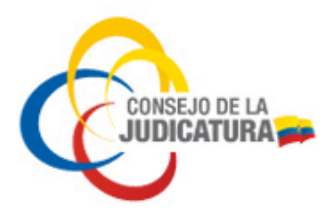

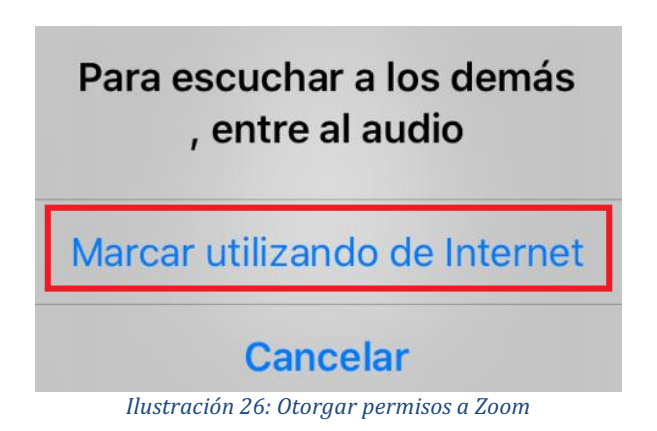

Luego de dar estos permisos, ya estaremos conectados a la video conferencia, como se muestra en la siguiente imagen

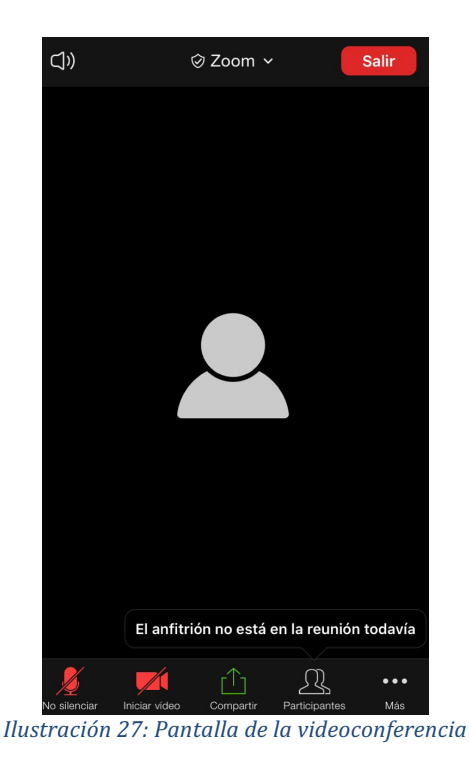

Para salir de la videoconferencia, damos clic en Salir, que se encuentra ubicado en la parte superior derecha de nuestro dispositivo.

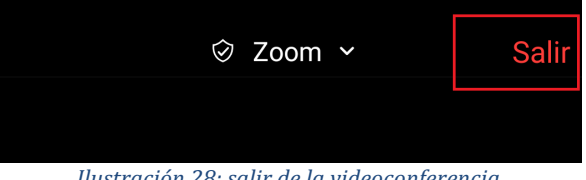

*Ilustración 28: salir de la videoconferencia*

Construyendo un servicio de justicia para la paz social